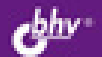

## УСТАНОВКА И НАСТРОЙКА Windo

# ЛЯ МАКСИМАЛЬНОЙ<br>|РОИЗВОДИТЕЛЬНОСТИ

Новые функции и возможности Windows 7 для эффективной работы

Требования к аппаратуре

Оптимизация BIOS

Установка, настройка, резервное копирование и восстановление в случае сбоя

Детальная настройка Windows 7 для достижения максимальной производительности компьютера

Изменение скрытых параметров с помощью программы Tweak-7

Михаил Райтман

# УСТАНОВКА И НАСТРОЙКА Windows / **ДЛЯ МАКСИМАЛЬНОЙ**<br>ПРОИЗВОДИТЕЛЬНОСТИ

Санкт-Петербург «БХВ-Петербург» 2010

УДК 681.3.06

ББК 32.973.26-018.2

#### Райтман М. А.

 Р18 Установка и настройка Windows 7 для максимальной производительности. — СПб.: БХВ-Петербург, 2010. — 368.: ил.

ISBN 978-5-9775-0405-8

Даны практические приемы по настройке операционной системы Windows 7 для достижения максимальной производительности. Приведены подробные инструкции по оптимизации BIOS, удалению ненужных элементов из автозагрузки, управлению службами, оптимизации файла подкачки, очистке жесткого диска от неиспользуемых файлов и папок, дефрагментации реестра и ускорению работы браузера Internet Explorer 8, настройке параметров электропитания и увеличению быстродействия трехмерных игр. Описано приложение Tweak-7 для настройки сотен скрытых параметров операционной системы Windows 7. Рассмотрены вопросы сохранения всех документов пользователя, предупреждения и устранения сбоев в работе, резервного копирования и восстановления Windows 7.

Для широкого круга пользователей

УДК 681.3.06 ББК 32.973.26-018.2

#### Группа подготовки издания:

Главный редактор Екатерина Кондукова Зам. главного редактора Евгений Рыбаков Зав. редакцией Григорий Добин Редактор Юрий Якубович Компьютерная верстка Ольги Сергиенко Корректор Зинаида Дмитриева Дизайн обложки Елены Беляевой Зав. производством Николай Тверских

Лицензия ИД № 02429 от 24.07.00. Подписано в печать 01.10.09. Формат 70×100 $\frac{1}{16}$ . Печать офсетная. Усл. печ. л. 29,67. Тираж 1500 экз. Заказ № "БХВ-Петербург", 190005, Санкт-Петербург, Измайловский пр., 29.

Санитарно-эпидемиологическое заключение на продукцию № 77.99.60.953.Д.005770.05.09 от 26.05.2009 г. выдано Федеральной службой по надзору в сфере защиты прав потребителей и благополучия человека.

> Отпечатано с готовых диапозитивов в ГУП "Типография "Наука" 199034, Санкт-Петербург, 9 линия, 12

ISBN 978-5-9775-0405-8 © Райтман М. А., 2009

 $P18$ 

## Оглавление

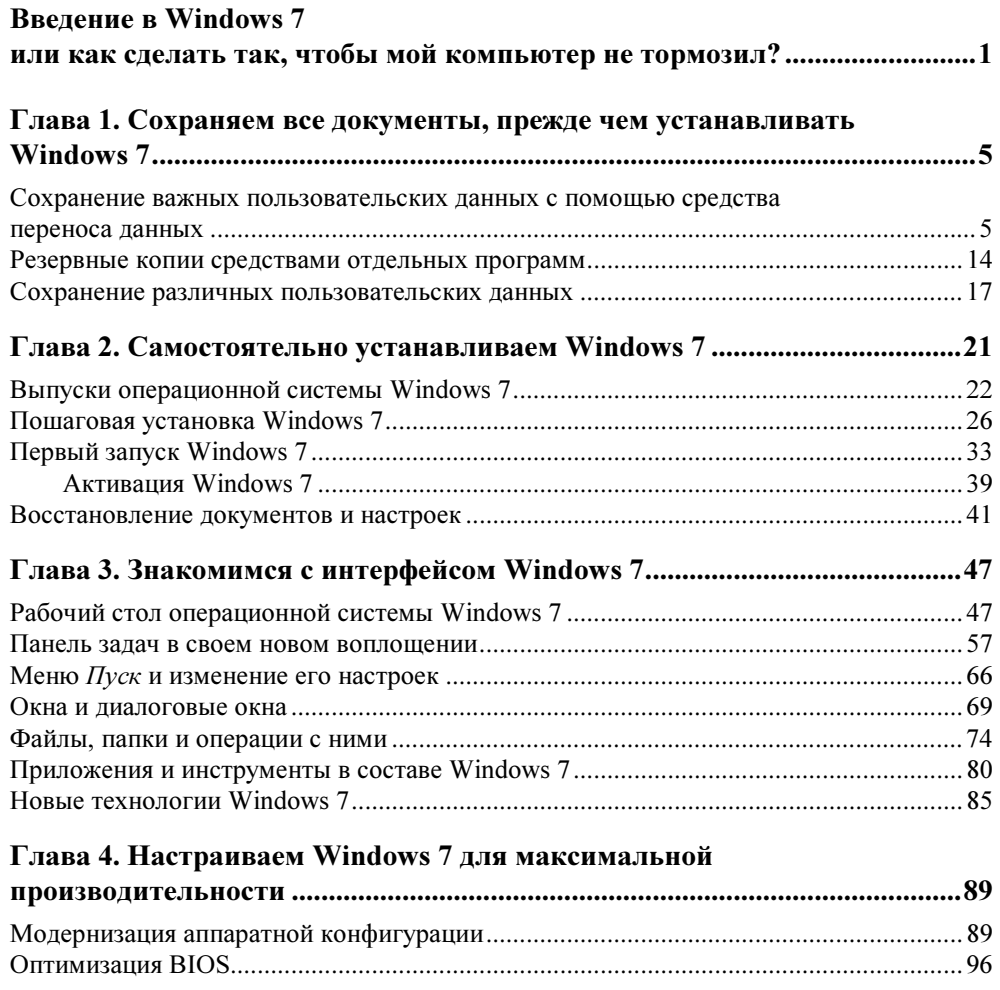

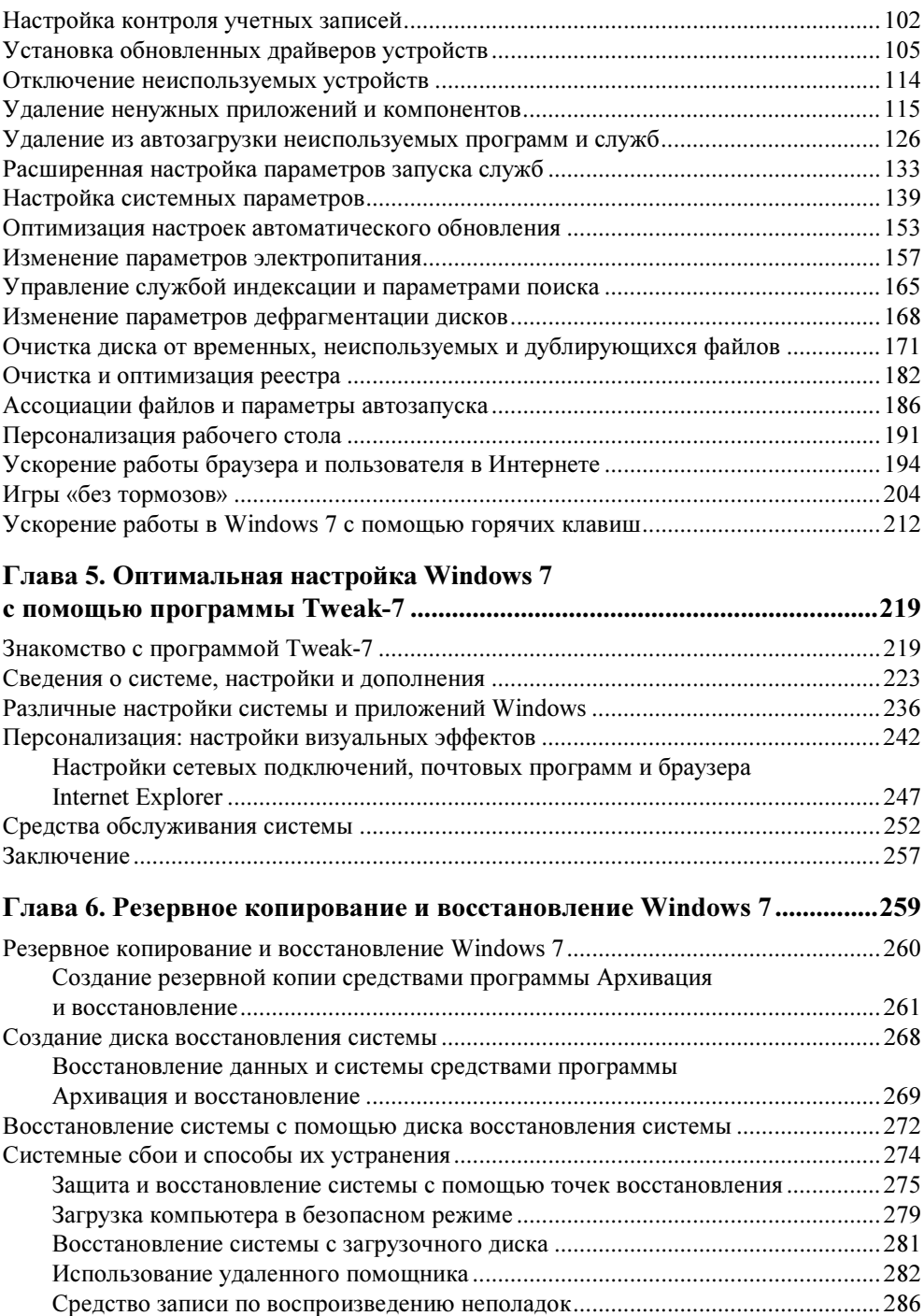

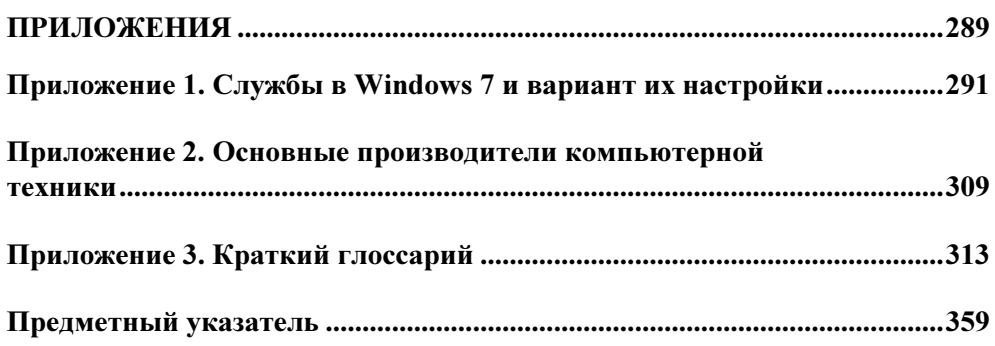

**THARA**<sup>1</sup>

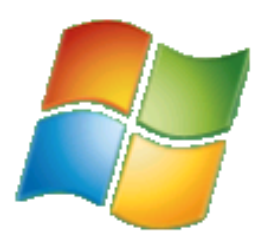

### Сохраняем все документы, прежде чем устанавливать **Windows 7**

Установка новой операционной системы часто приводит к ряду неудобств, с которыми пользователь сталкивается в первые дни работы. Вы привыкаете работать в определенной среде, которую сами настроили для своего удобства, вы знаете, где хранятся ваши файлы, документы, музыка, в почтовой программе содержатся электронные адреса ваших контактов, а также история сообщений, а интернет-браузер хранит закладки для быстрого перехода к нужным вам сайтам. Все это можно потерять при установке новой операционной системы, особенно если устанавливать ее с нуля, т. е. предварительно удалив старую. И пройдет немало времени, прежде чем пользователь настроит интерфейс, «забьет» адресную книгу нужными адресами, создаст список избранных сайтов и т. д. А некоторые данные могут быть вообще безвозвратно потеряны. Вдруг вам понадобится найти электронное письмо, присланное год назад? Чтобы избежать подобных проблем, в последних версиях Windows существуют средства, позволяющие безболезненно перейти на новую версию операционной системы, сохранив важные пользовательские данные.

#### Сохранение важных пользовательских данных с помощью средства переноса данных

Наименее безболезненно на Windows 7 можно перейти с Windows Vista. Эти операционные системы очень похожи как по оформлению, так и функциональному содержимому. В Windows Vista содержится мастер, с помощью которого можно легко упаковать различные пользовательские данные в архивный файл, который восстановит привычную для вас пользовательскую среду

в новой версии Windows. Этот мастер носит название Средство переноса данных Windows (Windows Easy Transfer).

Очевидно, что сохранять пользовательские данные следует до начала установки новой версии Windows. Это можно сравнить с упаковкой чемодана перед поездкой. Прежде чем оказаться на новом месте, вы берете с собой вещи, которые вам могут понадобиться, и складываете их в определенное место (чемодан или сумку). Точно так же и здесь: прежде чем удалять операционную систему и устанавливать новую, вы сохраняете все данные и настройки, которые вам поналобятся после установки новой версии Windows. С помощью Средства переноса данных можно создать резервную копию следуюших ланных:

- учетных записей пользователей;
- определенных пользователем файлов и папок;
- параметров установленных программ;
- параметров Интернета и содержимого списка Избранное (Favorites):
- параметров электронной почты (включая настройки учетных записей), контактов и хранящихся в почтовом клиенте сообщений (в случае, если не используется почтовая программа стороннего производителя).

Перенос данных может быть осуществлен следующими способами:

- с помощью специального кабеля. Данный метод подразумевает перенос данных с одного компьютера на другой, т. е. требует наличия двух компьютеров, с одного из которых данные переносятся на другой;
- с помощью компьютерной сети. Этот способ так же подразумевает перенос данных с одного компьютера на другой (оба компьютера должны быть подключены к компьютерной сети);
- $\bullet$  с помощью файла переноса данных, создаваемого на CD-, DVD-диске или съемном носителе. В качестве съемного носителя можно использовать флэш-накопитель или внешний жесткий диск.

Чаще всего данные сохраняются с целью переноса на тот же самый компьютер после установки новой версии операционной системы (или переустановки текущей версии). Следовательно, в большинстве случаев используется последний метод переноса данных. Поэтому я рассмотрю метод создания файла переноса на оптическом или съемном носителе.

- 1. Нажмите кнопку Пуск (Start). На экране появится главное меню Windows.
- 2. В появившемся главном меню выберите пункт Все программы (All programs). В главном меню отобразится список установленных программ.
- 3. Выберите в главном меню папку Стандартные (Accessories), а затем вложенную папку Служебные (System Tools). В главном меню отобразится список служебных утилит.
- 4. В папке Служебные (System Tools) выберите пункт Средство переноса данных Windows (Windows Easy Transfer). Откроется первое диалоговое окно мастера переноса данных (рис. 1.1).

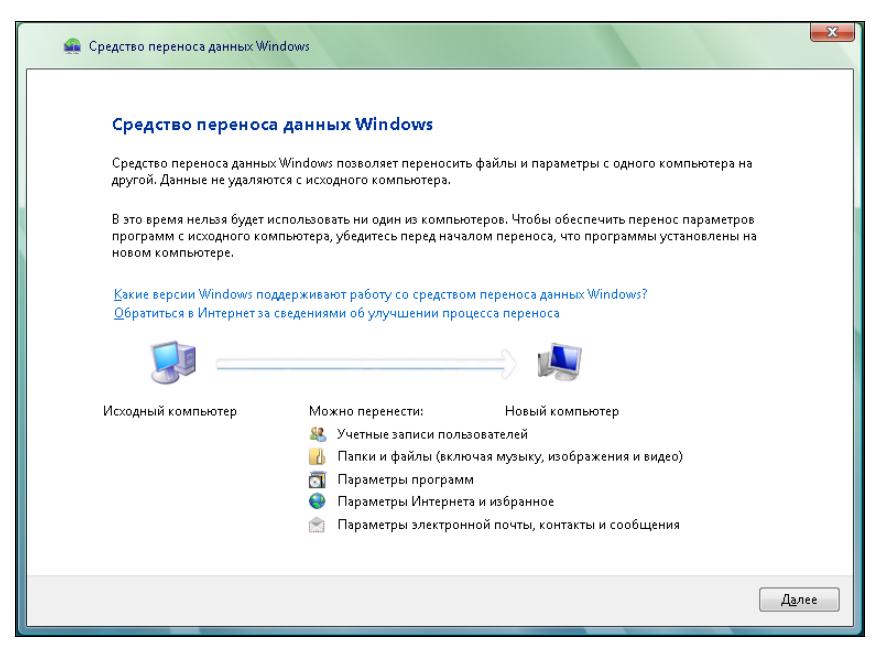

Рис. 1.1. Диалоговое окно мастера переноса данных операционной системы Windows Vista

Первое диалоговое окно мастера переноса данных всего лишь сообщает, какие типы данных вы можете перенести. Никаких настроек в данном окне не производится.

5. Нажмите кнопку Далее (Next). Откроется следующее диалоговое окно мастера переноса данных, в котором надо выбрать метод переноса данных (рис. 1.2).

#### Особенности работы средства переноса данных

Если на момент запуска программы Средство переноса данных Windows (Windows Easy Transfer) в Windows были открыты какие-либо программы, перед появлением второго окна мастера переноса данных появится диалоговое окно с перечнем открытых программ и сообщением о необходимости закрыть эти программы. Продолжение работы с мастером переноса данных при открытых программах невозможно. Вы можете закрыть эти программы, нажав кнопку Закрыть все (Close All), расположенную в правом нижнем углу диалогового окна. При этом, если в указанных программах открыты несохраненные файлы, вам будет предложено сохранить их.

Как уже говорилось, я расскажу лишь о том, как переносить данные с помощью файла, создаваемого на оптическом или съемном носителе. Вам понадобится один или несколько чистых CD- или DVD-дисков или подключаемый к USB накопитель (флэш-носитель или жесткий диск). Объем файла переноса данных будет зависеть от выбранных вами параметров для переноса.

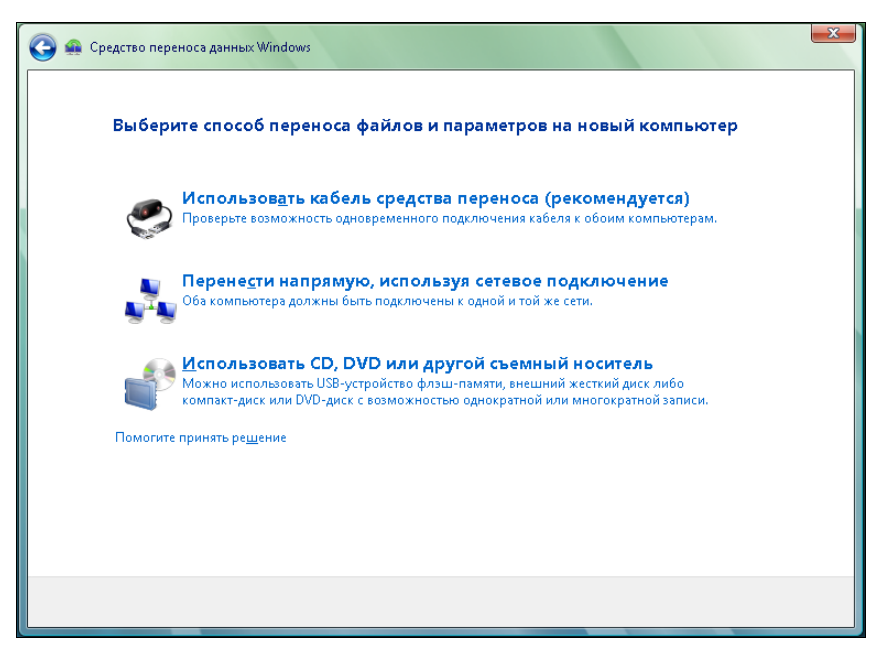

Рис. 1.2. Выбор способа переноса данных

6. Во втором диалоговом окне мастера переноса данных нажмите кнопку Использовать CD, DVD или другой съемный носитель (Use a type of removable storage). В диалоговом окне мастера переноса данных появится три кнопки, с помощью которых выбирается тип носителя для размещения файла переноса данных (рис. 1.3).

Для примера я рассмотрю перенос данных с помощью флэш-накопителя. Флэш-накопители различного объема сегодня есть практически у каждого пользователя, и в ряде случаев их объемы позволяют поместить файл переноса данных. Кроме того, флэш-накопители обладают достаточно высокой скоростью записи (чего не скажешь об оптических носителях), что сокращает длительность процедуры переноса данных.

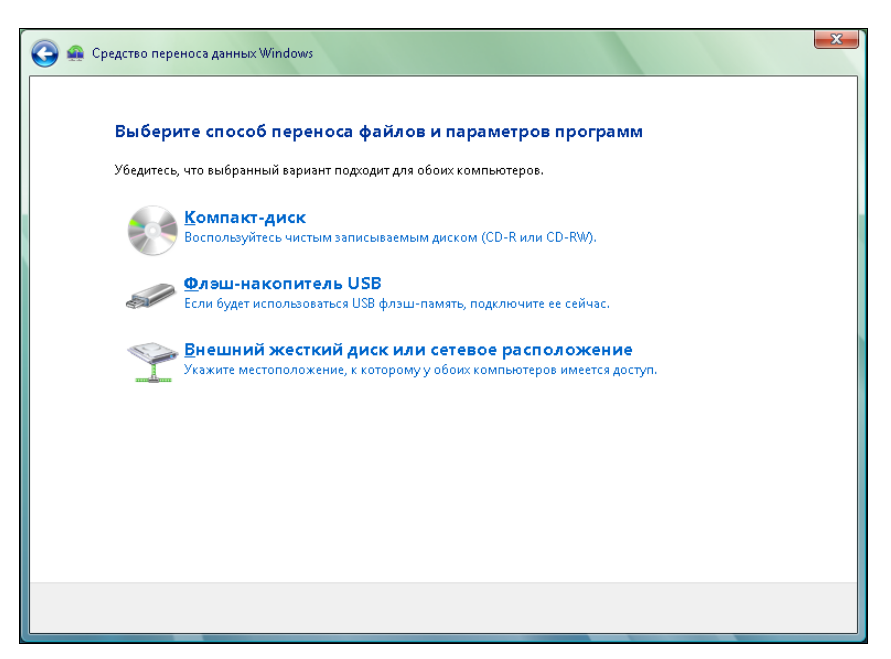

Рис. 1.3. Выбор типа носителя

- 7. Вставьте флэш-накопитель, обладающий достаточным количеством свободного пространства, в порт USB компьютера.
- 8. В диалоговом окне мастера переноса данных нажмите кнопку Флэшнакопитель USB (USB flash drive). Откроется следующее диалоговое окно мастера переноса данных (рис. 1.4).

На данном этапе мастер переноса данных предложит выбрать устройство, на котором будет сохранен файл переноса данных. Также имеется возможность установить пароль, защищающий файл переноса данных от несанкционированного доступа. Пользовательские данные (учетные записи, адресная книга, файлы) в ряде случаев могут носить конфиденциальный характер. Установив пароль, вы защитите эти данные на тот случай, если используемый вами носитель с файлом переноса данных окажется в чужих руках.

9. Выберите накопитель, который следует использовать для записи файла переноса данных (если таковых подключено несколько).

При необходимости вы можете ввести пароль в поле Создать пароль (Password), а затем повторить ввод пароля в поле Подтверждение (Confirm Password).

10. Нажмите кнопку Далее (Next). Откроется следующее диалоговое окно мастера переноса данных (рис. 1.5).

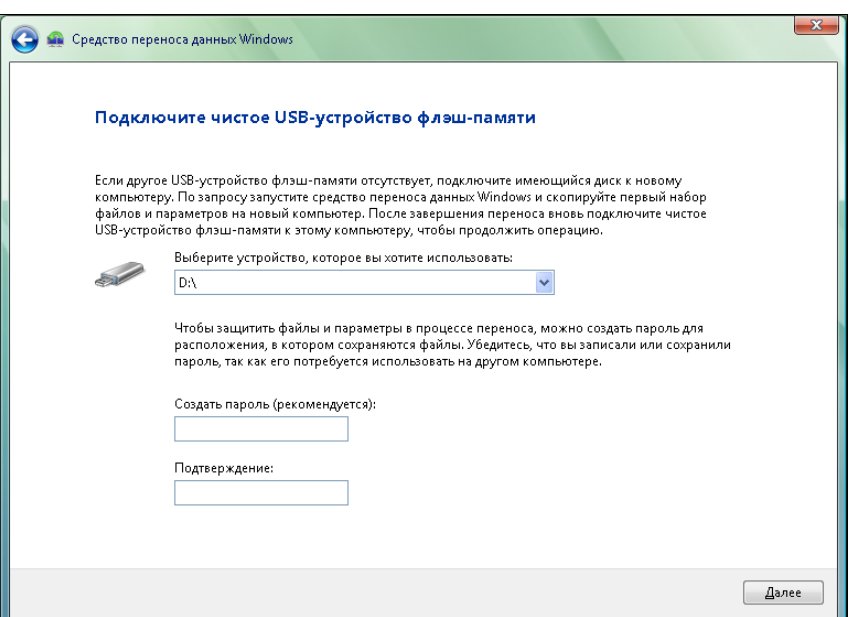

Рис. 1.4. Диалоговое окно выбора носителя и создания пароля

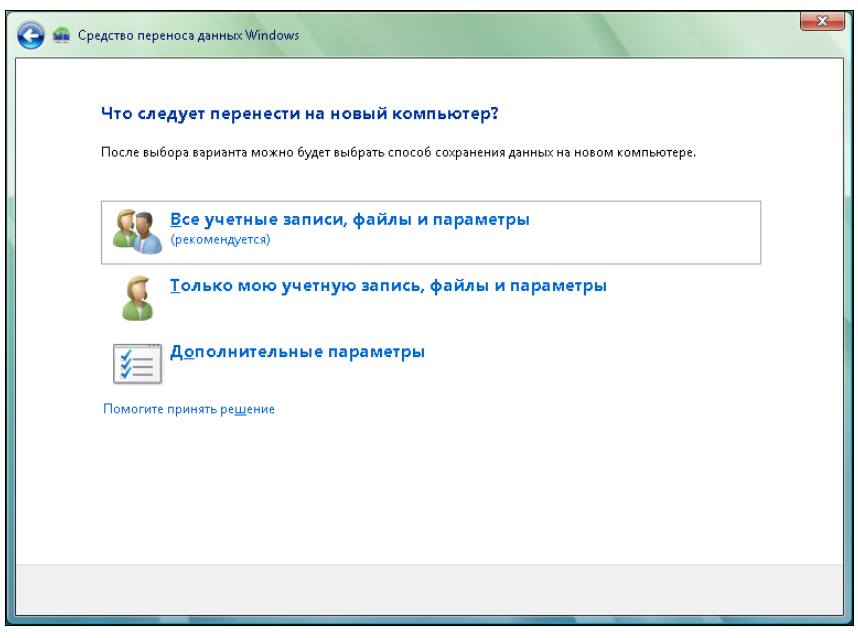

Рис. 1.5. Выбор данных для переноса

В открывшемся диалоговом окне мастера переноса данных расположены три элемента управления. С помощью этих элементов задаются наборы данных для включения в файл переноса данных. Нажав кнопку Все учетные записи, файлы и параметры (Everything-All user accounts, files, and settings), вы включите в файл переноса настройки всех зарегистрированных в системе учетных записей, а также связанные с ними пользовательские файлы и настройки. К пользовательским файлам учетной записи относятся файлы, расположенные в папке Документы (Documents), включая все вложенные папки. Кнопка Только мою учетную запись, файлы и параметры (Only my user account, files, and settings) запускает процесс упаковки активной учетной записи (а также всех связанных с ней пользовательских файлов и системных настроек). Я рассмотрю способ ручного выбора данных для переноса. Таким способом вы сможете сами выбрать данные, которые требуется сохранить и перенести в новую систему.

11. В диалоговом окне мастера переноса данных нажмите кнопку Дополнительные параметры (Custom). В окне появится древовидный список ресурсов, которые можно включить в файл переноса данных (рис. 1.6).

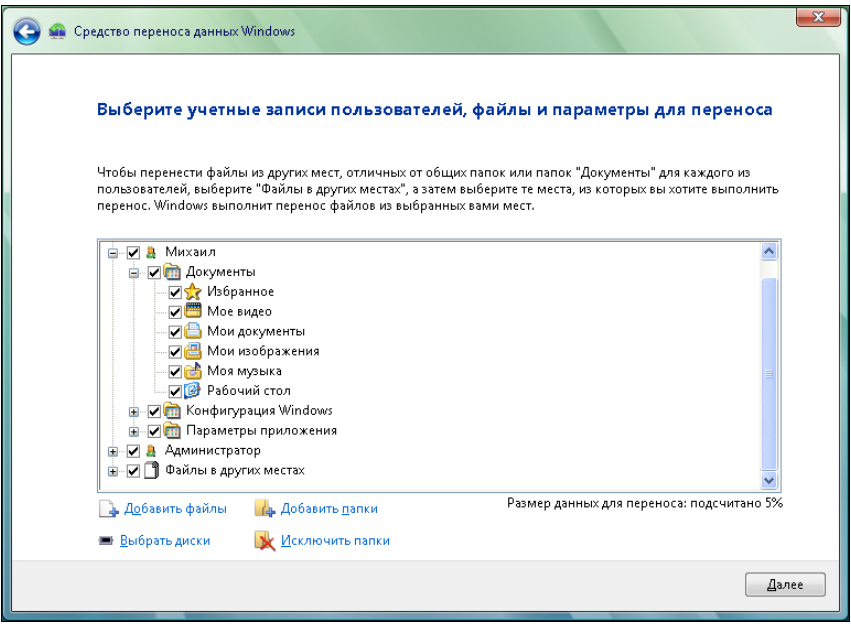

Рис. 1.6. Список ресурсов, доступных для переноса

По умолчанию для переноса выбраны все ресурсы, т. е. все учетные записи, связанные с ними настройки и файлы, а также содержимое всех дисков компьютера (кроме папок Windows, Program Files и других систем-

ных файлов и папок, которые после установки Windows в любом случае будут заменены новыми версиями). Здесь стоит задуматься, а нужно ли вам все это в новой системе? Ведь размер файла переноса данных при таком варианте может занимать несколько сотен гигабайт (кстати, объем отмеченных для переноса данных после подсчета будет указан под списком ресурсов). Такой файл не поместится ни на один флэш-накопитель, только разве что на внешний жесткий диск, а если использовать оптические носители, вам может понадобиться несколько десятков DVD-дисков. Учитывая скорость записи оптических носителей, процесс переноса данных может затянуться на несколько дней. Помимо того, данные, расположенные в других разделах (кроме системного), никуда не денутся после установки новой версии Windows (естественно, если вы не планируете переразмечать жесткий диск на новые разделы). Вы устанавливаете Windows в один раздел, как правило, С:, делая его системным, и только на нем будут утеряны данные при установке операционной системы с нуля. Вот эти данные и надо спасать. Но и здесь стоит взвесить, какие папки и файлы вам понадобятся, а какие больше не нужны. Тем самым вы создадите файл переноса минимально возможного размера, что значительно сократит длительность процесса создания файла и последующего восстановления

Ланные для переноса отмечаются флажками. Напомню, что по умолчанию выделены все ресурсы, которые можно перенести. Поэтому ваша задача на данном этапе - внимательно просмотреть все отмеченные ресурсы и сбросить флажки с тех, которые не требуется включать в файл переноса данных. Особое внимание следует уделить группе Файлы в других **местах** (Advanced). В данной категории содержатся вложенные группы, включающие папки на всех установленных в компьютере жестких дисках. Также следует внимательно отнестись к содержимому группы Па**раметры приложения** (Application settings). В этой группе расположены настройки различных программ (причем не всех), например, приложений Microsoft Office, Windows Media Player, Windows Movie Maker и QuickTime Player, несмотря на то, что на компьютере обычно установлено огромное количество других программ. Поэтому, как видите, можно перенести настройки далеко не всех программ. Здесь тоже стоит подумать, какие настройки переносить, а какие - нет. Нет смысла переносить настройки приложения, если оно еще не установлено в новой системе. Кроме того, неизвестно, как поведет себя приложение, если в него перенести настройки такой же программы, но другой версии. Поэтому включать в файл переноса настройки программ следует, если в старой и новой системе будут использоваться приложения одной и той же версии, а также если импортирование параметров из файла переноса будет производиться после инсталляции данных приложений.

Если среди ресурсов, доступных для включения в файл переноса данных, не оказалось нужных вам объектов, можно попытаться найти папки и файлы самостоятельно. Для этого используются кнопки Добавить папки (Add folders) и Добавить файлы (Add files) в нижней части диалогового окна мастера переноса. При нажатии этих кнопок на экране появляются соответствующие системные диалоги для выбора папок и файлов. Отмечу, что с помощью данных кнопок можно добавить в файл переноса данных файлы и папки, хранящиеся не только на жестких дисках, но и на оптических и флэш-носителях. Целесообразно ли включать данные со съемных носителей в файл переноса, решать вам.

- 12. Выберите ресурсы для включения в файл переноса данных. Напомню, что для этого надо оставить установленными флажки для этих ресурсов.
- 13. Нажмите кнопку **Далее** (Next) в диалоговом окне мастера переноса данных. Начнется процесс создания файла и переноса и его записи на выбранный носитель. Ход процесса отобразится в диалоговом окне мастера переноса.

Создание файла переноса данных может занять некоторое время. Длительность этого процесса зависит от объема выбранных вами данных. В течение создания и записи файла переноса нельзя выполнять на компьютере никакие другие задачи. Если файл не помещается целиком на одном носителе, вам будет предложено извлечь уже заполненный и установить новый. Не забывайте отмечать очередность записанных носителей или складывать их определенным образом. При импортировании данных в новую систему вам придется устанавливать носители в том же порядке, в котором они записывались на этапе резервирования данных. По окончании процесса записи файла переноса данных в диалоговом окне мастера появится сообщение с инструкциями о распаковке данного файла и импортировании сохраненных параметров в новую систему.

14. Нажмите кнопку Закрыть (Close), чтобы закрыть диалоговое окно мастера переноса данных.

В результате вышеописанных действий на указанном носителе будет сформирован файл с расширением mig, в котором упакованы все указанные вами ресурсы для переноса. Другими словами, в этот файл упакованы указанные вами файлы и папки, системные параметры, настройки программ, учетные записи и т. д. Размер файла может оказаться несколько меньше, чем значение, которое указывалось на этапе отбора данных для переноса. Файл имеет свойства архива, т. е. данные в нем сжаты определенным алгоритмом.

#### Резервные копии средствами отдельных программ

Программа Средство переноса данных (Windows Easy Transfer) позволяет перенести в новую операционную систему данные и настройки различных программ, встроенных в операционную систему Windows, а также приложений корпорации Microsoft. Но вы наверняка используете в работе программы сторонних производителей. Данные из этих программ должны переноситься в новую систему собственными средствами этих приложений и в некоторых случаях собственноручно пользователем. Почти все программы, хранящие какую-то накапливаемую информацию (например, почтовые клиенты), содержат инструмент, позволяющий сохранить эти данные в каком-либо формате. В дальнейшем (после переустановки операционной системы и установки данной программы) ранее сохраненную информацию можно восстановить. Простой пример: программа для работы с электронной почтой. Данная программа, как правило, содержит адресную книгу, которую вы пополняете новыми контактами по мере работы, а также историю переписки (т. е. в ней хранятся входящие и отправленные электронные письма). Для некоторых потеря такого рода данных сравнима с катастрофой. Поэтому важно еще до начала переустановки операционной системы сохранить информацию, которая лля вас важна.

Методы создания резервных копий данных в каждой программе свои. Описать все программы и способы сохранения накапливаемых ими данных не представляется возможным. Поэтому для получения дополнительных сведений о резервировании данных следует обратиться к справочной системе данной программы или на официальный веб-сайт компании-разработчика. Я рассмотрю способ сохранения настроек учетных записей, адресной книги и истории переписки на примере популярного почтового клиента The Bat! (рис. 1.7).

#### Учетная запись электронной почты

Учетная запись электронной почты - это сведения об электронном почтовом адресе, используемых серверах входящей и исходящей почты, имени учетной записи, пароле для доступа к почтовому ящику и другая информация. Если вам часто приходится настраивать учетные записи в различных почтовых программах, а также если вы помните все сведения, необходимые для создания учетной записи, вы сможете быстро настроить учетную запись при первом запуске The Bat! (или иной почтовой программы). Однако гораздо проще сохранить резервные файлы и при первом запуске программы указать к ним путь. В этом случае все настройки учетной записи почты будут приняты автоматически, и вы сразу сможете приступить к работе, не теряя время на настройку.

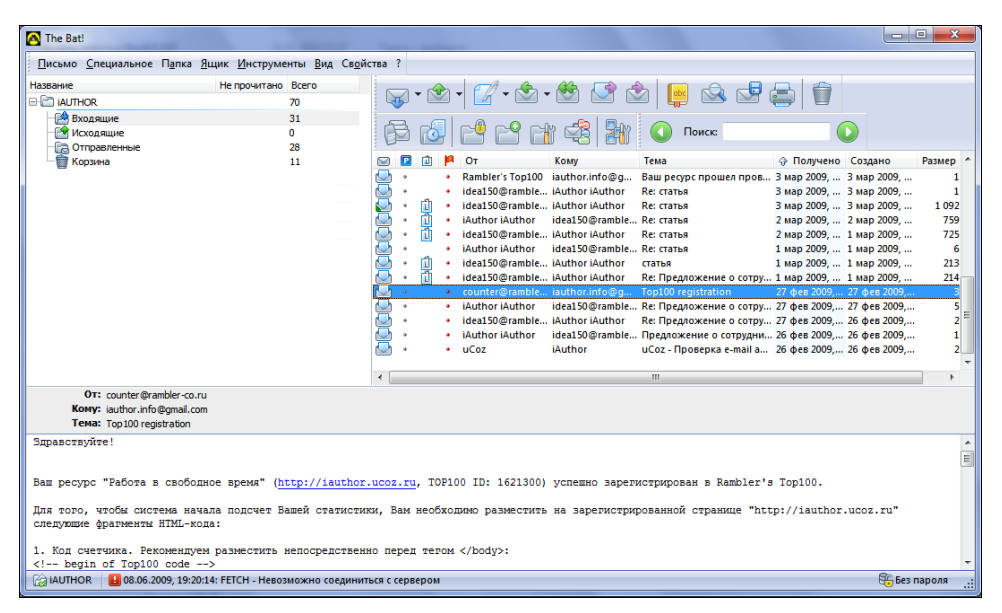

Рис. 1.7. Окно программы The Bat!

1. В меню Инструменты (Tools) программы The Bat! выберите команду Резервная копия (Backup). Откроется диалоговое окно Техническое обслуживание (Maintenance Centre) (рис. 1.8).

#### Совместимость версий

Если вы используете версию 4.1 программы The Bat! (или более новую), формат созданной резервной копии будет несовместим с предыдущими версиями The Bat!. Это стоит учитывать при инсталляции программы в новой системе.

В диалоговом окне Техническое обслуживание (Maintenance Centre) можно выбрать данные, которые будут включены в резервную копию. Флажок Свойства почтового ящика (Account Properties) позволяет создать резервную копию почтовых учетных записей The Bat!. Флажок Почтовые папки (Folders with Messages) отвечает за сохранение имеющихся папок и содержащихся в них сообщений. Установка флажка Адресные книги (Address Books) необходима для сохранения имеющихся адресных книг. Список резервируемых адресных книг можно изменить, нажав кнопку Выбор (Choose). Нужно установить флажок Предпочтения пользователя (Global Options), если вы хотите сохранить общие настройки программы The Bat!. При установленном флажке Прикрепленные файлы (Attachment Files) вложенные в письма файлы будут сохранены в отдельном каталоге. Если же вы хотите сохранить прикрепленные файлы не в отдельном каталоге, а в теле писем, следует установить флажок Сохранить внешние прикрепленные файлы в теле писем (Store external attachments in message bodies).

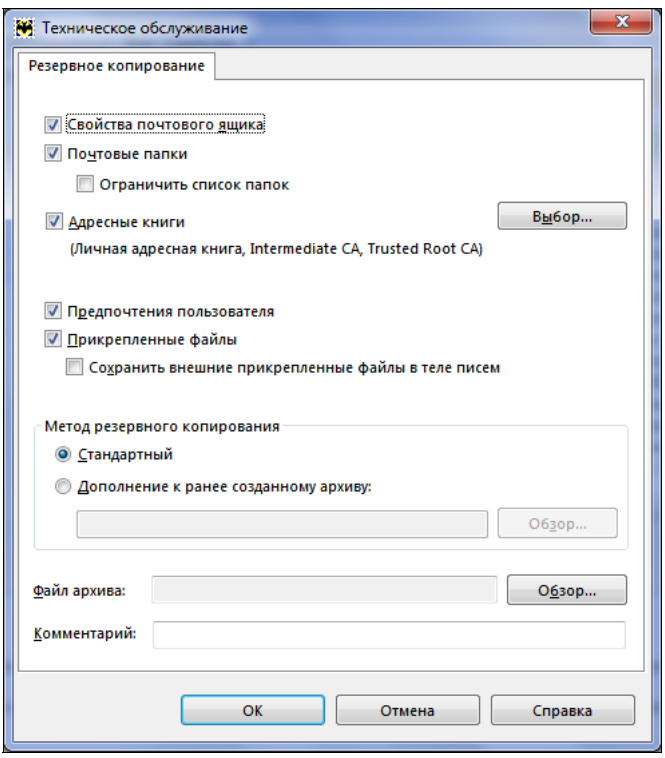

Рис. 1.8. Диалоговое окно Техническое обслуживание

Теперь следует определить метод резервного копирования с помощью переключателя Метод резервного копирования (Backup Method): Стандартный (Standard) — будет создан отдельный файл резервной копии, или Дополнение к ранее созданному архиву (Create an Update to existing archive). В последнем случае, если ранее уже был создан архивный файл, то в него просто добавятся новые данные (письма, адреса и настройки), появившиеся после создания предыдущей резервной копии. Путь к ранее созданному архиву указывается в поле ввода, расположенном ниже.

2. Если вы выбрали стандартный метод резервного копирования, укажите папку, в которой будет создан архивный файл в поле Файл архива (Backup file). Проще всего нажать кнопку Обзор (Browse) справа от данного поля и в появившемся диалоговом окне выбрать папку и указать имя файла.

При желании в поле Комментарий (Comment) можно добавить какойлибо комментарий, описывающий файл резервной копии.

- 3. Нажмите кнопку ОК. На экране появится диалоговое окно со списком почтовых ящиков пользователя.
- 4. В появившемся диалоговом окне установите флажки напротив названий почтовых ящиков, которые вы хотите включить в архивную копию.

При желании можно защитить архивную копию паролем. Для этого надо установить флажок Защитить архив паролем (Protect the archive with a password), а в полях, расположенных ниже, ввести и подтвердить пароль.

- 5. Нажмите кнопку ОК. В указанной вами папке будет создан архивный файл, включающий заданные вами данные и параметры. По окончании создания архивного файла в окне мастера экспорта появится сообщение о завершении резервного копирования.
- 6. Закройте окно мастера резервного копирования, нажав кнопку **ОК**.

В результате описанного метода резервирования данных и настроек в указанной вами папке создается файл с расширением tbk. В дальнейшем из созданного файла выбранного нами формата можно восстановить адресную книгу программы The Bat! и других почтовых клиентов.

Резервирование данных средствами программы The Bat! я рассмотрел лишь для примера. На самом деле существует множество подобных программ, и в большинстве из них предусмотрена возможность экспортирования данных и настроек с целью последующего восстановления этих данных. В основном это программы, содержащие какие-то накапливаемые данные. Почтовый клиент — один из представителей подобных программ.

Методы экспортирования и импортирования данных в большинстве программ схожи. Ищите команды Экспорт (Export), Экспортировать (Export), Резервная копия (Backup) и подобные среди команд в меню программы. Чаще всего эти команды расположены в меню Файл (File), Сервис (Service), Инструменты (Tools) или других со схожими названиями. Если возникают затруднения, обратитесь к справочной системе программы. Чаще всего она вызывается с помощью клавиши <F1> (окно программы должно быть активным).

#### Сохранение различных пользовательских данных

Различные файлы, которыми вы пользуетесь (к ним, например, можно отнести документы, фотографии, музыку, фильмы, проекты, созданные в различных программах, или файлы сохранения игр), можно сохранить в архивном файле с помощью средства переноса данных Windows, которое мы описывали в начале главы. Но если по тем или иным причинам вы не стали использовать эту программу, следует сохранить важные для вас файлы вручную.

Сохранение пользовательских файлов предполагает их копирование в безопасное место, т. е. на носитель, содержимое которого не будет уничтожено в результате переустановки Windows. Для копирования файлов можно использовать проводник Windows или какой-нибудь файловый менеджер, например, Total Commander.

Прежде всего следует составить список всех данных, которые вы хотите сохранить. Злесь не стоит торопиться. Попытайтесь вспомнить и записать. в каких папках могут находиться важные для вас файлы. Можно «прочесывать» все папки подряд: иногда этот способ помогает найти давно забытые файлы, все же представляющие ценность.

Каждый пользователь самостоятельно определяет структуру хранения своих файлов. Кто-то использует папку Мои документы для хранения различных пользовательских файлов. Кто-то «сваливает» все подряд на рабочий стол. Кто-то создает отдельные папки для файлов определенного типа. Поэтому однозначные рекомендации здесь дать непросто. Вот только некоторые места на диске, которые я бы советовал проверить в первую очередь на предмет поиска важных файлов (диск С:\ приведен для примера, у вас буква диска может быть иной):

• персональная папка (это папка с именем вашей учетной записи, расположенная в папке C:\Documents and Settings (Windows XP) или C:\Users (Windows Vista));

#### Файлы программ

Важно отметить, что в операционной системе Windows Vista (как и в Windows 7) большинство программ (и некоторые игры) сохраняет свои файлы настроек и другие объекты в папках Local и Roaming, находящихся в каталоге C:\Users\Имя вашей учетной записи\AppData. К примеру, если вы пользуетесь программой µTorrent, то следует скопировать каталог C:\Users\Имя вашей учетной записи\AppData\Roaming\uTorrent, в котором помимо конфигурационных файлов программы сохранены и все файлы с расширением torrent. По умолчанию указанные папки скрыты, поэтому их следует отобразить в настройках отображения папки, либо вручную указать путь к папке в адресной строке проводника.

- рабочий стол:
- рабочие папки игр. Если вы планируете после переустановки Windows установить игру, которую вы не закончили, вы можете переписать из рабочей папки игры файлы сохранения. В этом случае вы сможете продолжить

игру с того самого места, на котором было сделано сохранение игры. Файлы сохранения чаще всего хранятся в корневом каталоге игры либо во вложенной папке Save и обычно имеют расширение sav или в своем названии содержат сочетание save, autosave и подобные.

#### Каталоги загружаемых файлов

Различные менеджеры загрузки часто создают папку Downloads, в которую записывают загружаемые из Интернета файлы. Такие папки тоже стоит проверить.

Еще раз напомню, что в этом деле торопиться не стоит. Лучше тщательно проверить диск на предмет наличия важных для вас файлов, потратив на это некоторое время, чем потерять результат долгой работы или альбом любимого исполнителя.